#### **How to Stop Two-Side Printing From Being the Default in macOS**

1. Enable the CUPS in the browser.

CUPS is a network printing service used by Mac computers. It allows you to setup your printers on a network, and customise options such as tray setup.

- Go to <http://localhost:631/printers/>.
- A screen will appear saying **'Web Interface is Disabled'**

 $\leftarrow$   $\rightarrow$  C' nocalhost:631/printers/ **Help** Vend Help

#### **Web Interface is Disabled**

The web interface is currently disabled. Run "cupsctl WebInterface=yes" to enable it.

- Start enabling it by opening **'Terminal'** program.

- Select and copy this command **'cupsctl WebInterface=yes'** in Terminal and hit enter.

- After that, visit again this url <http://localhost:631/printers/> and enter your MAC computer username and password.

#### Sign in

http://localhost:631

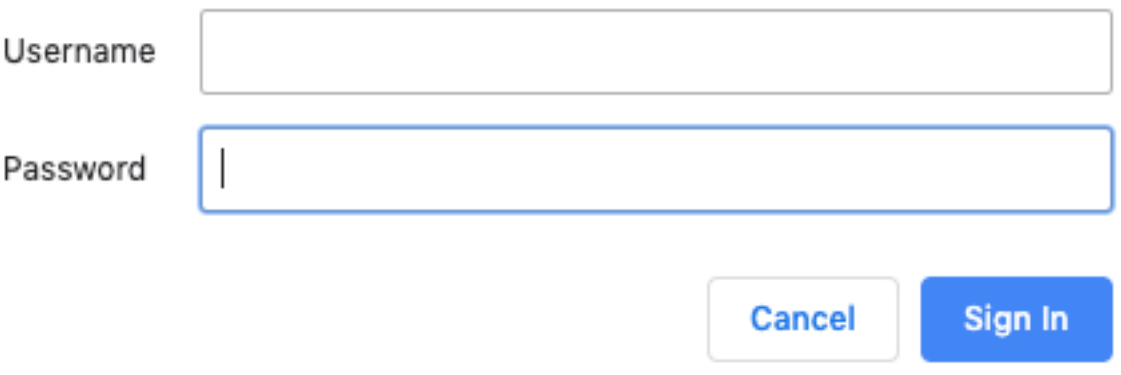

- You will see something like this after logging in.

Page 1 / 5 **(c) 2024 Marvin Corilla <marvinc@futuredigital360.com> | 2024-04-28 07:44** [URL: https://faq.futuredigital360.com/index.php?action=artikel&cat=11&id=16&artlang=en](https://faq.futuredigital360.com/index.php?action=artikel&cat=11&id=16&artlang=en)

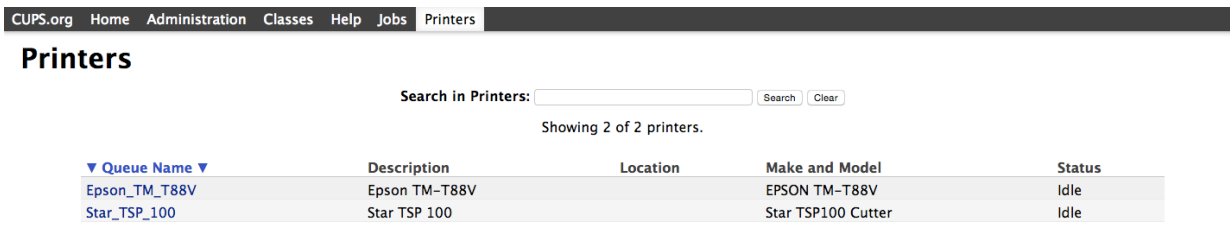

2. Open CUPS Settings in Your Browser

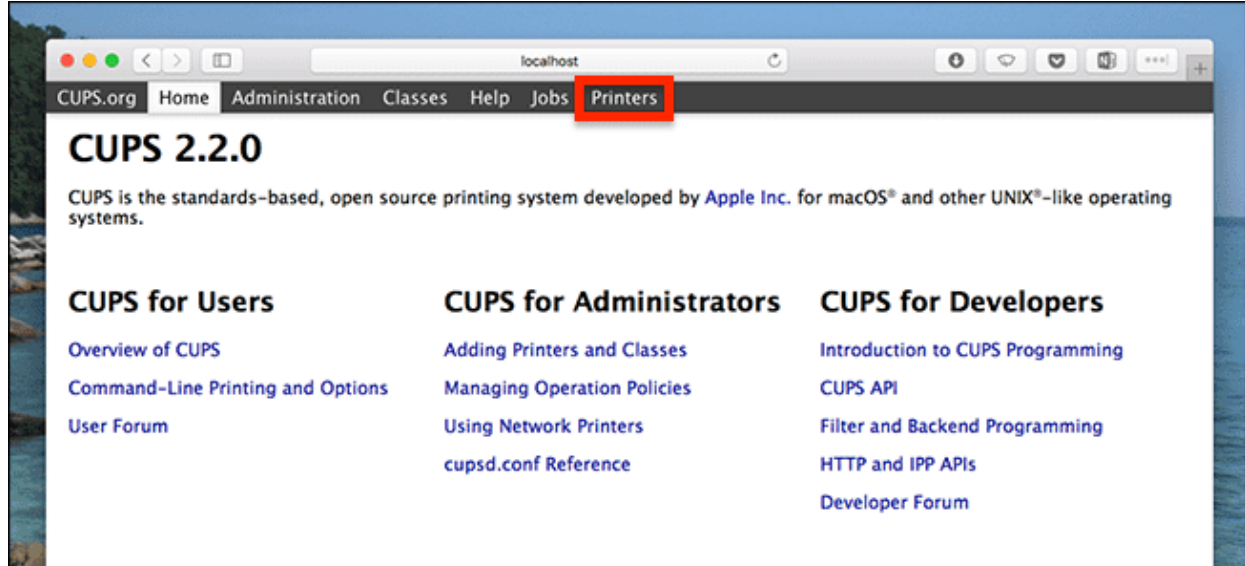

- 3. Find and Change the Two-Side Printing Option
	- Click on **'Printers' tab** to see the list of printers.

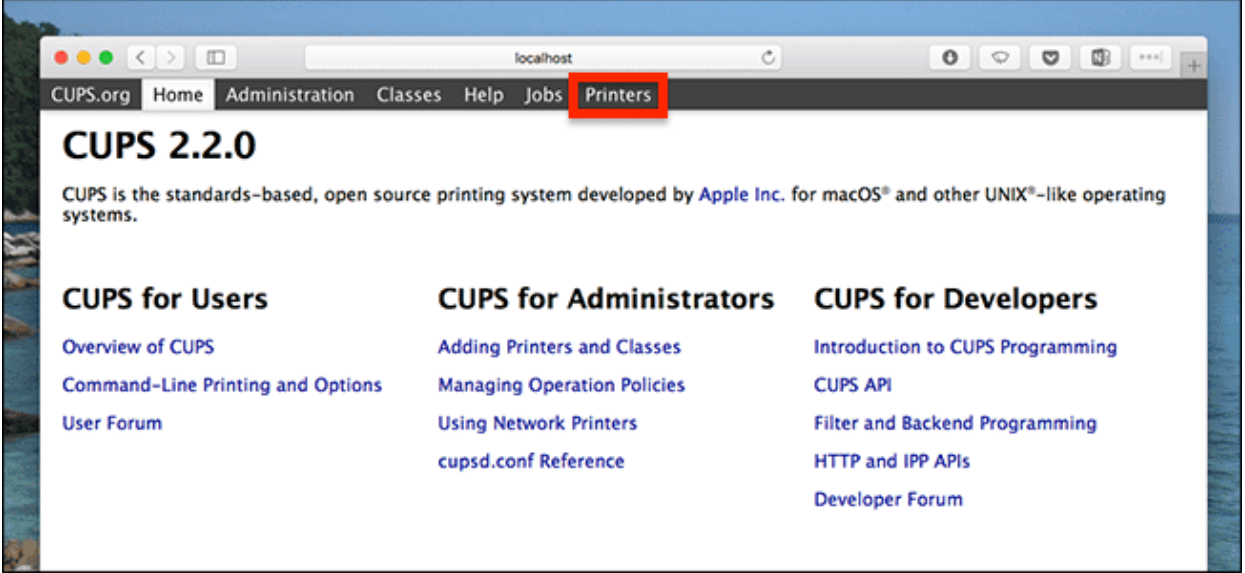

- Select a printer for which you want to change the settings and you will be taken to the printer's configuration page.

Page 2 / 5

**(c) 2024 Marvin Corilla <marvinc@futuredigital360.com> | 2024-04-28 07:44** [URL: https://faq.futuredigital360.com/index.php?action=artikel&cat=11&id=16&artlang=en](https://faq.futuredigital360.com/index.php?action=artikel&cat=11&id=16&artlang=en)

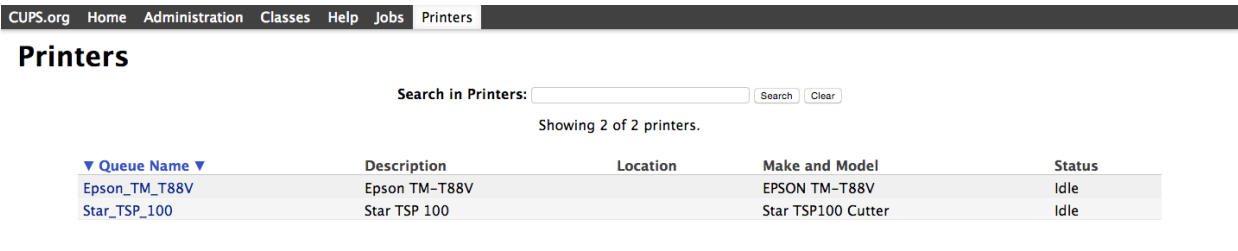

- Click the **'Administration'** dropdown menu and select **'Set Default Options'.**

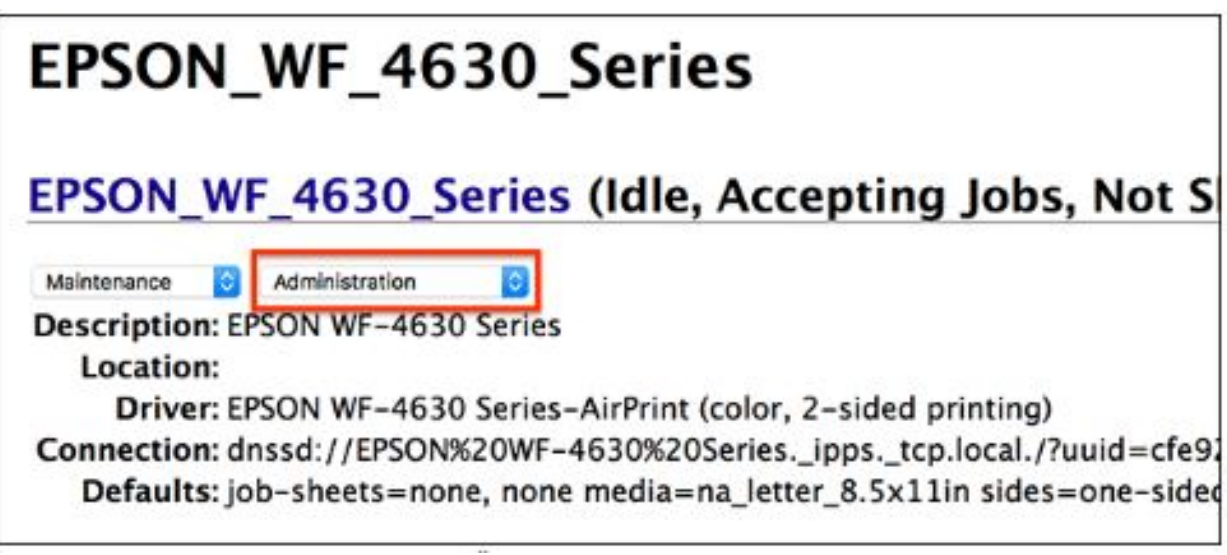

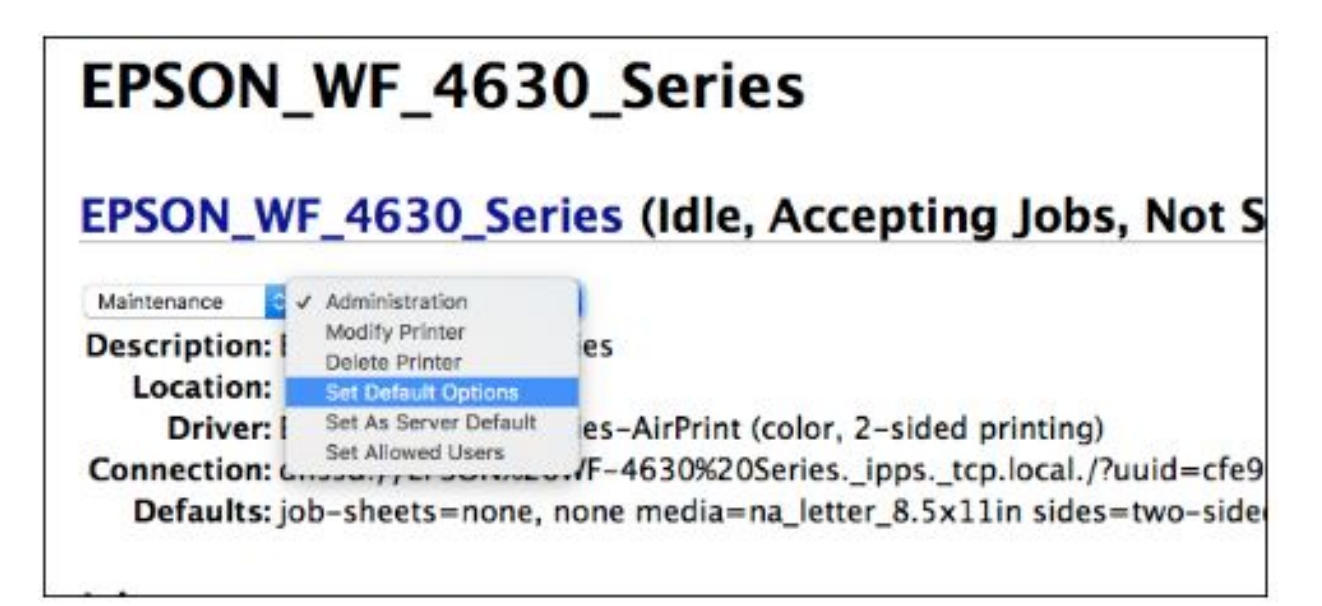

- You're taken to a page that shows a series of dropdown menus controlling various default options. The one you're looking for is named **'2-Sided Printing'.**

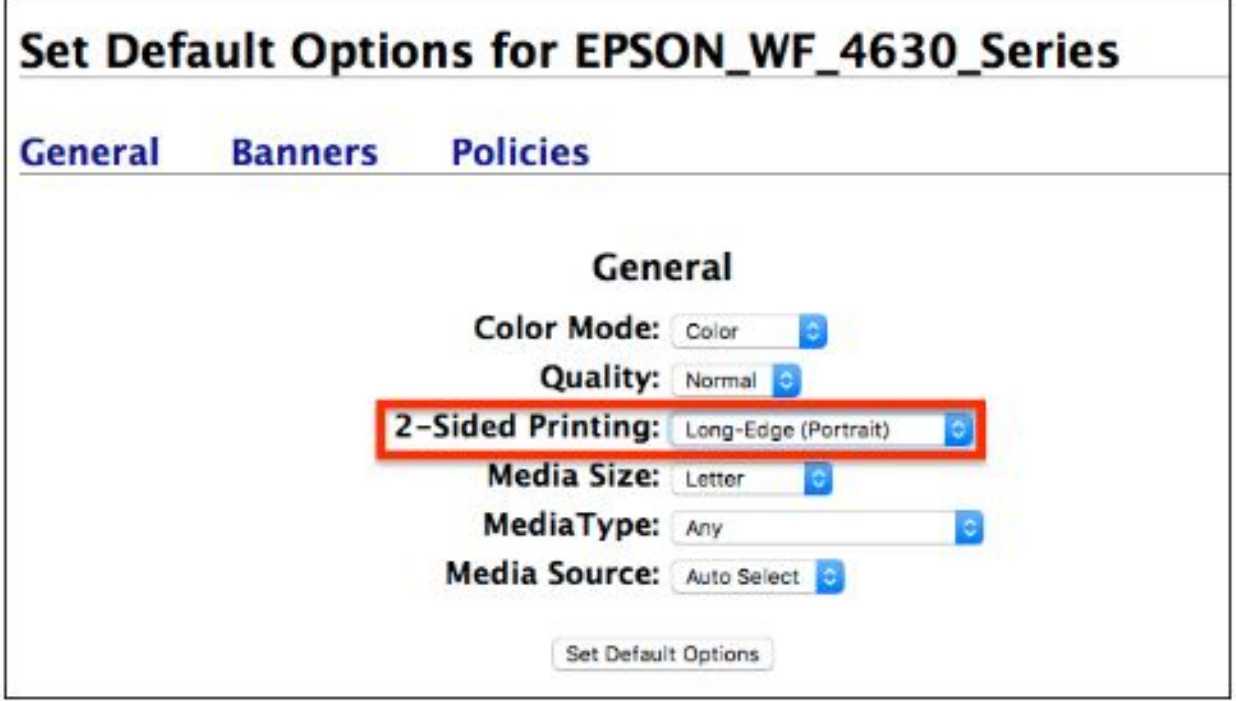

- Click that dropdown and then select **'Off (1-Sided)'** from the list of options.

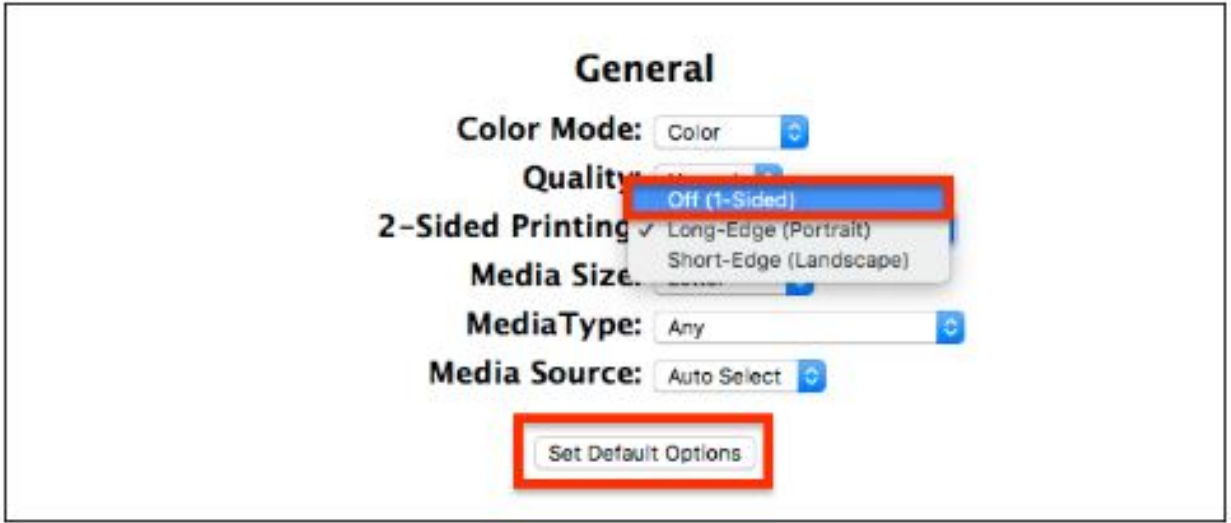

- Click the **'Set Default Options'** button to save the changes.

- Close the browser.

#### 4. Do a print test

- Open a document from any program.

- Print it and you will see that two-sided printing is no longer enabled by default.

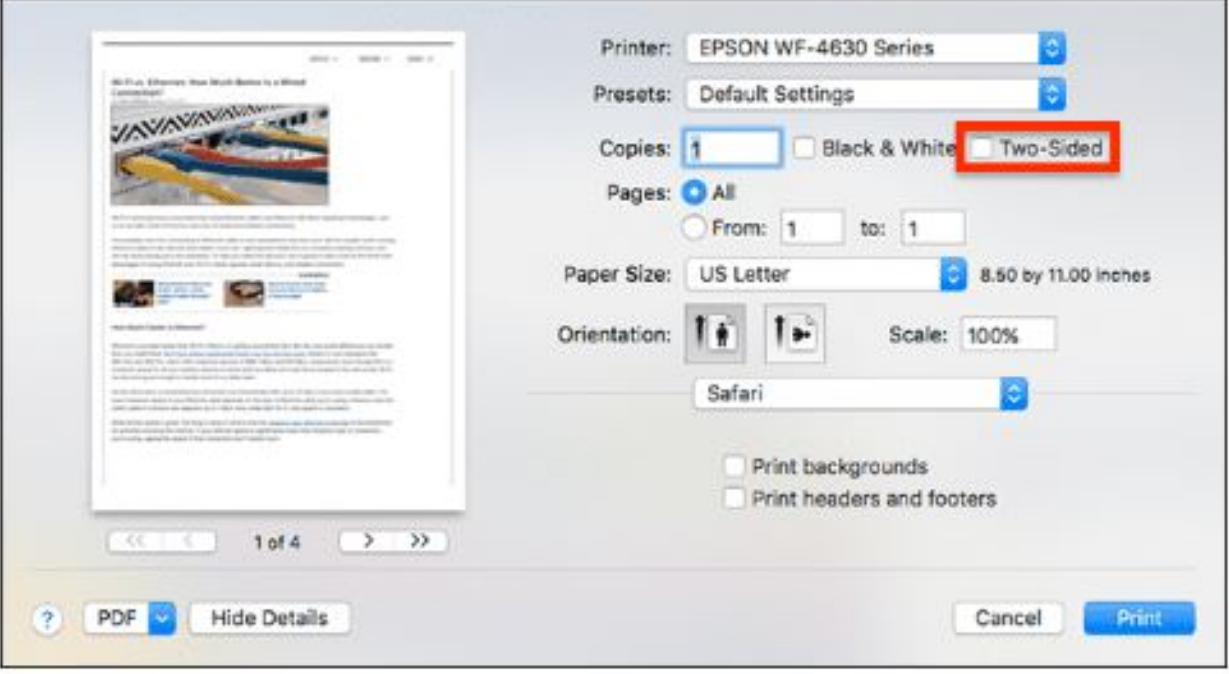

- Please note that you can still use two-sided printing when you actually want to.

Unique solution ID: #1015 Author: Josh Taylor Last update: 2019-12-19 00:03